# 学生用Zoom使い方 マニュアル

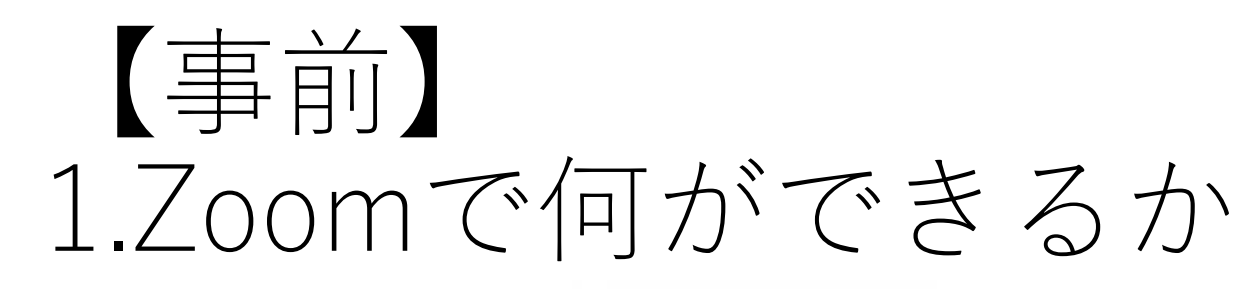

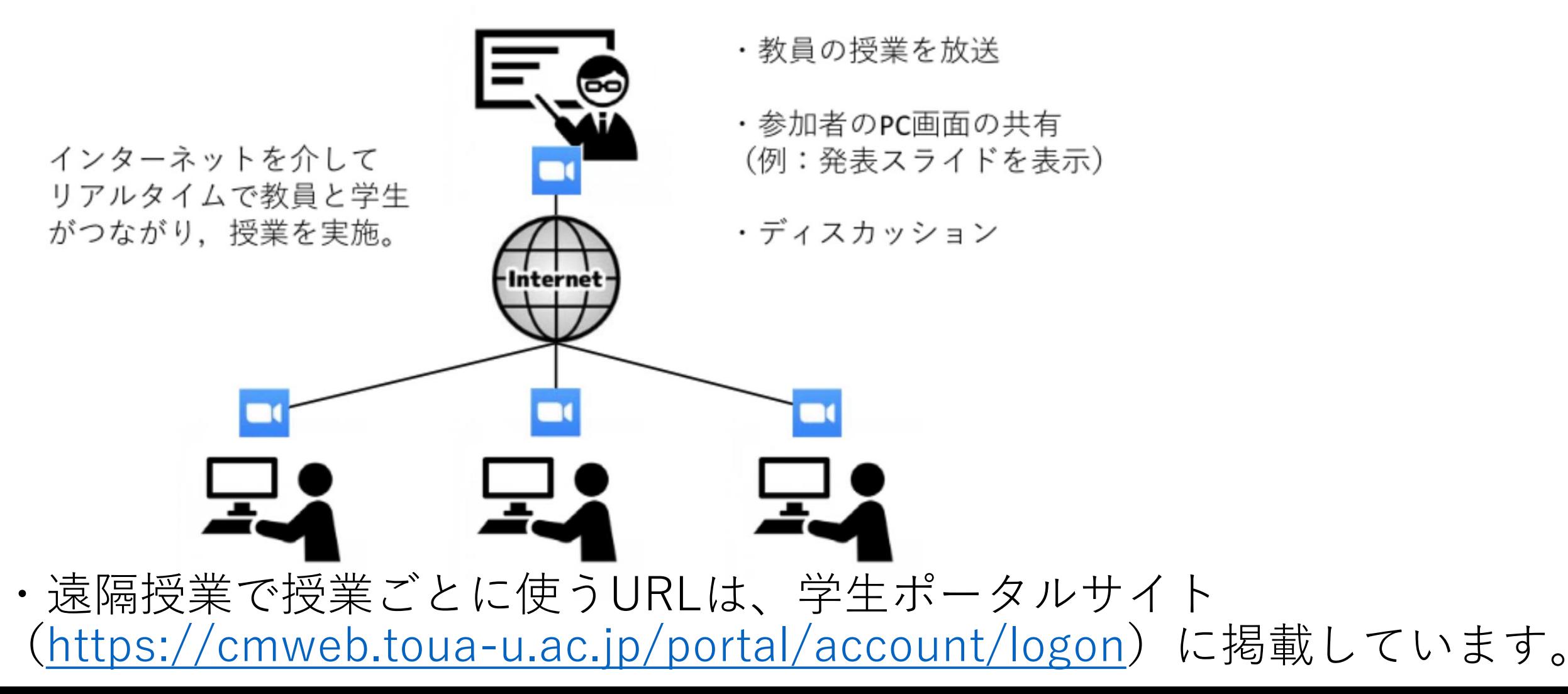

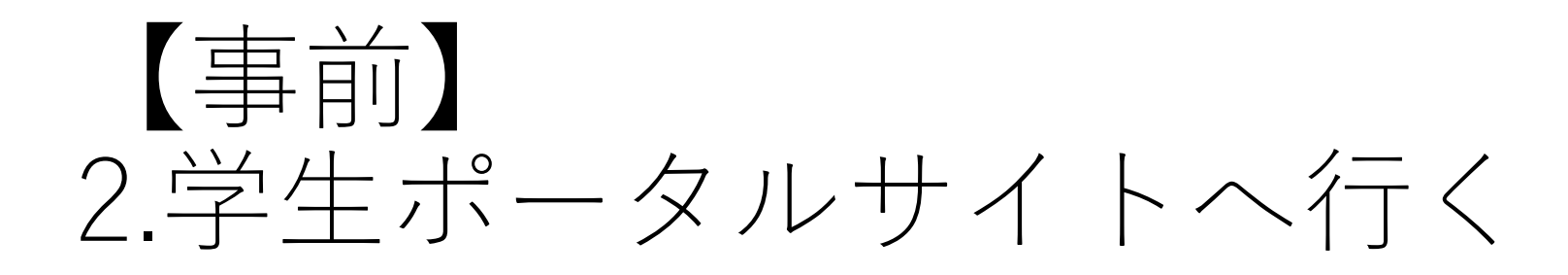

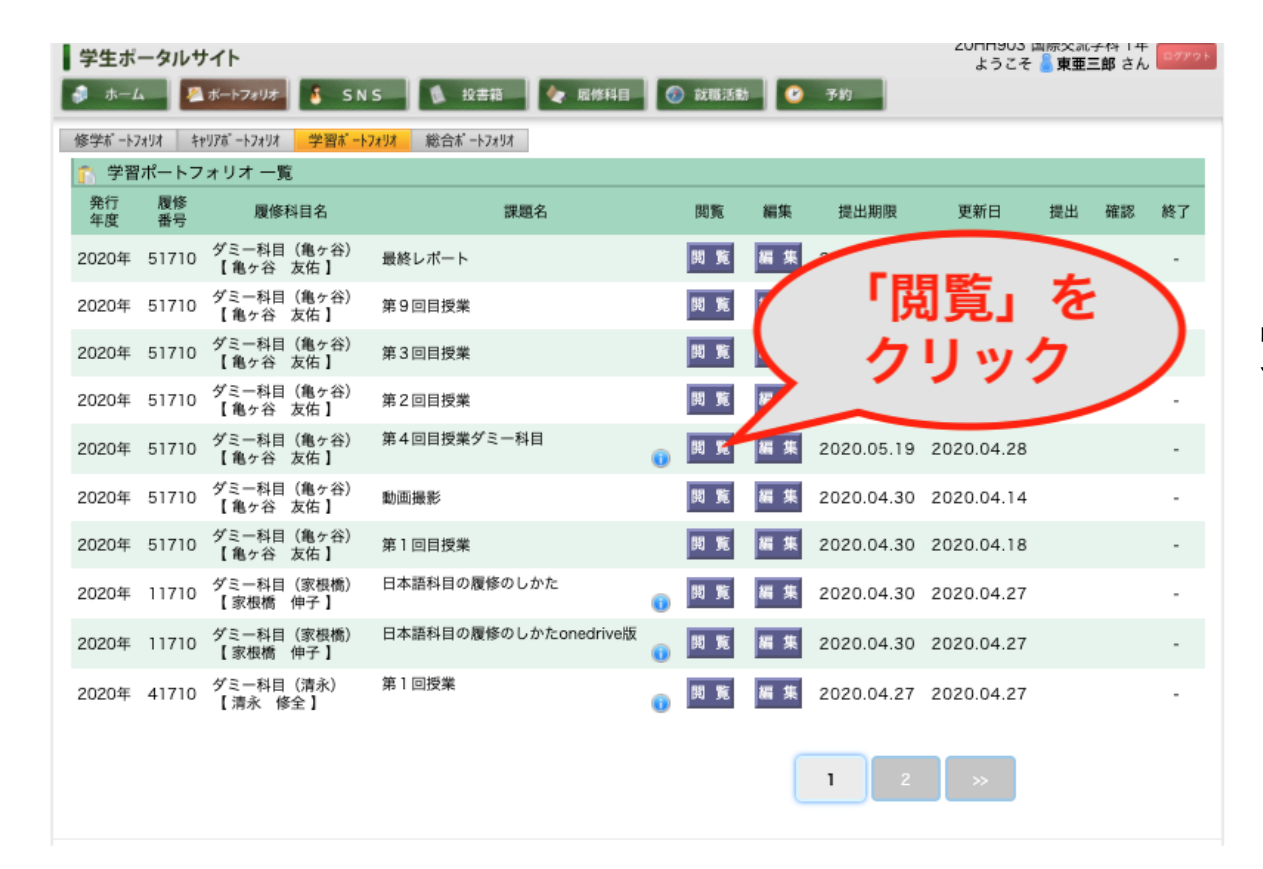

#### 「学生ポータルサイト」→ 「ポートフォリオ」→ 「学習ポートフォリオ」 受講授業の「閲覧」をクリック。

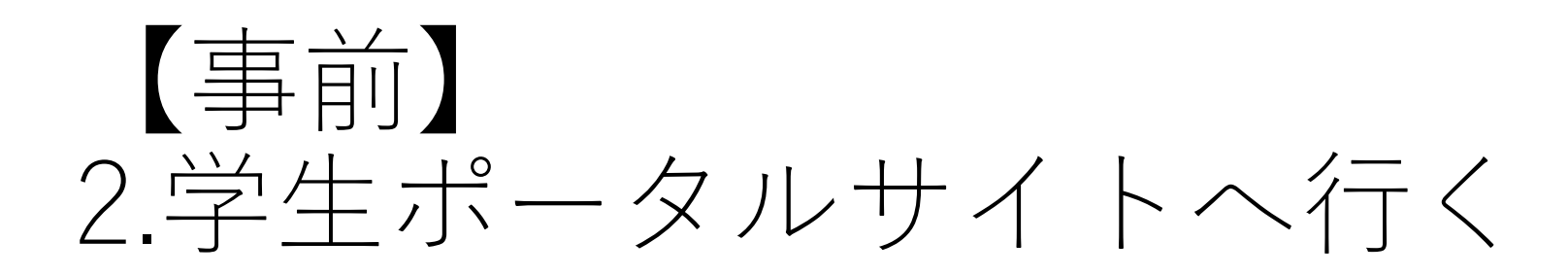

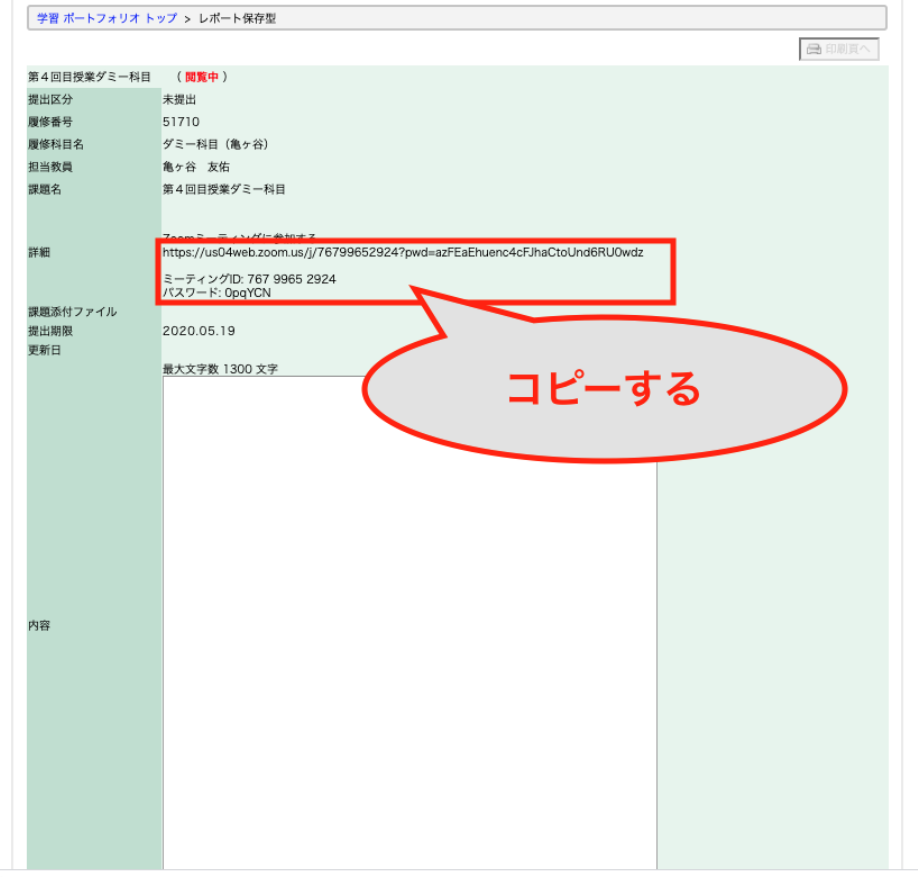

URLなどをPCやスマホ上にある メモ帳やWordなどに貼り付けて おく。

なぜなら、学生ポータルサイトに ログインできなくなり、URLなど がわからなくなるリスクを避ける ため。

# 【事前】 3.メモ帳やWordなどにURLを保管する

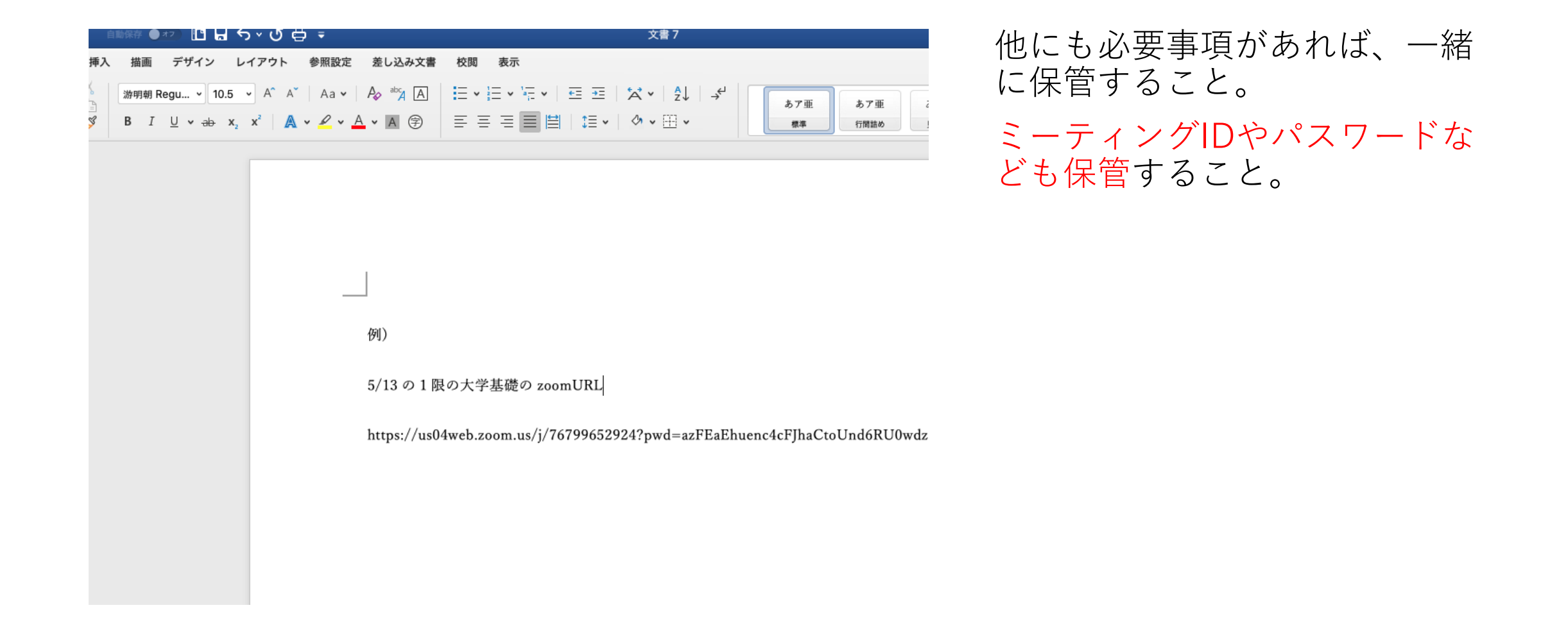

# 【当日】 4.URLをブラウザにペースト&クリック

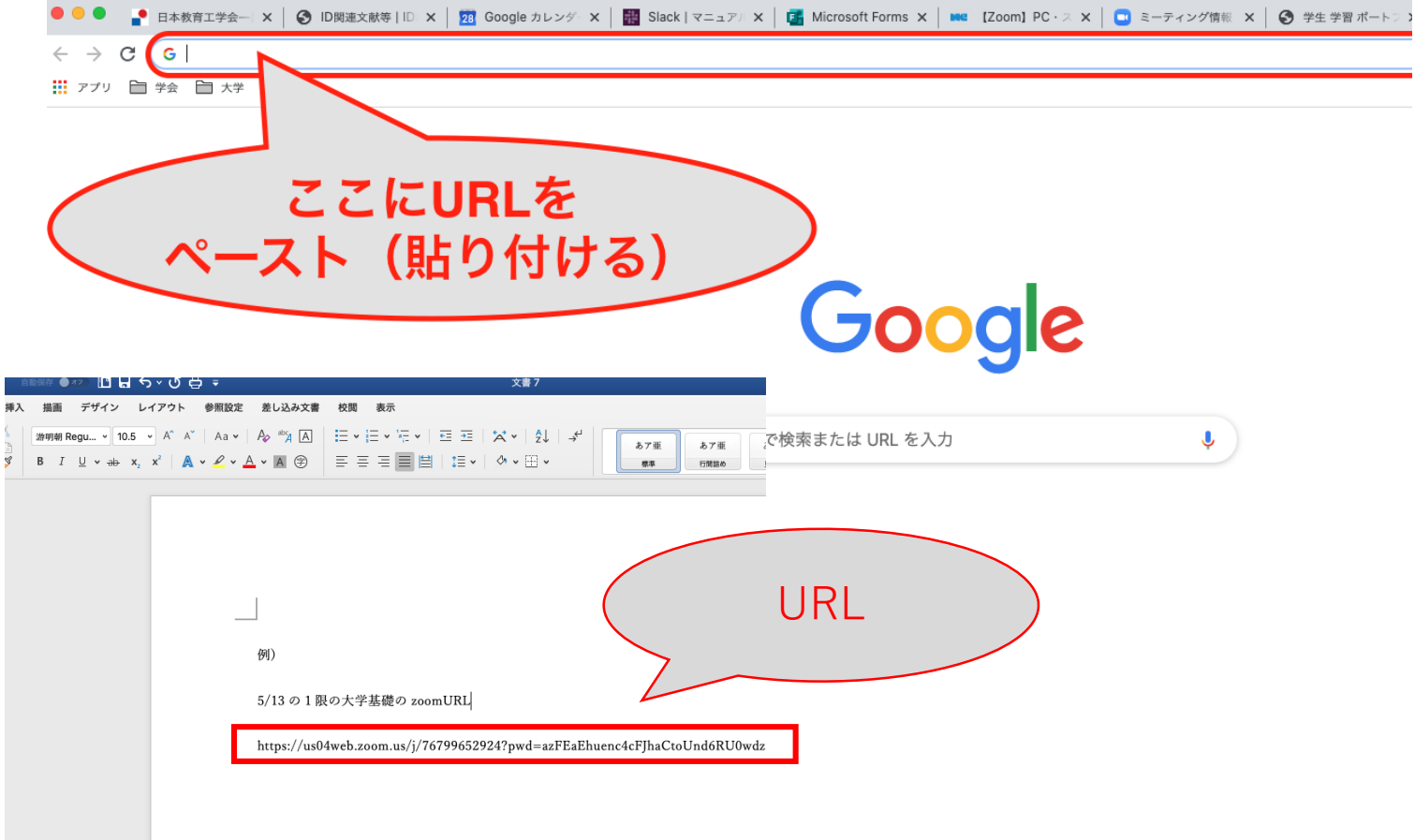

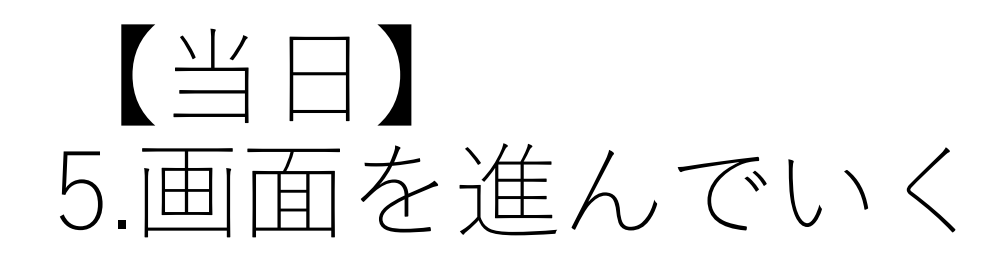

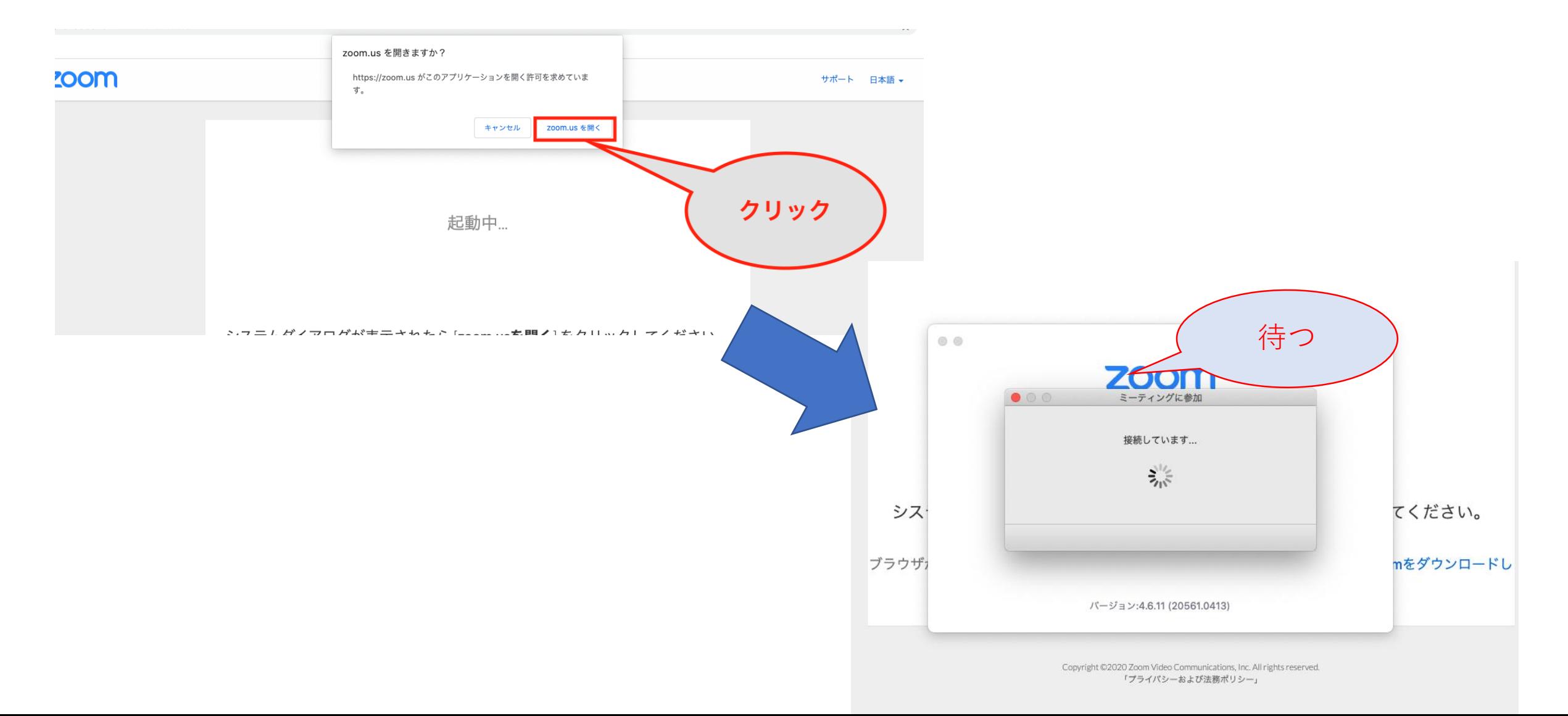

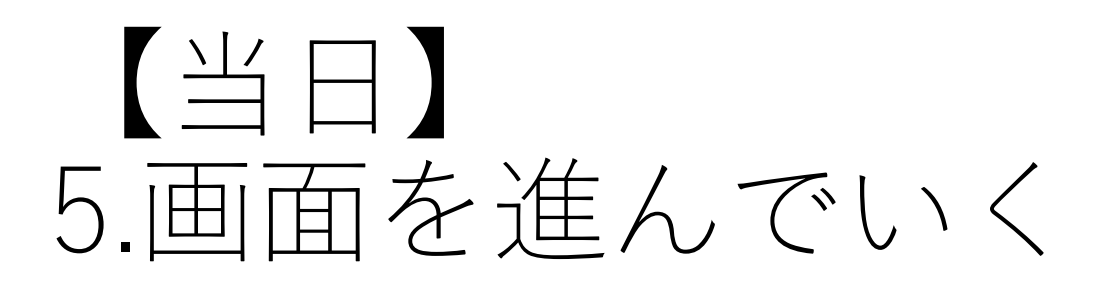

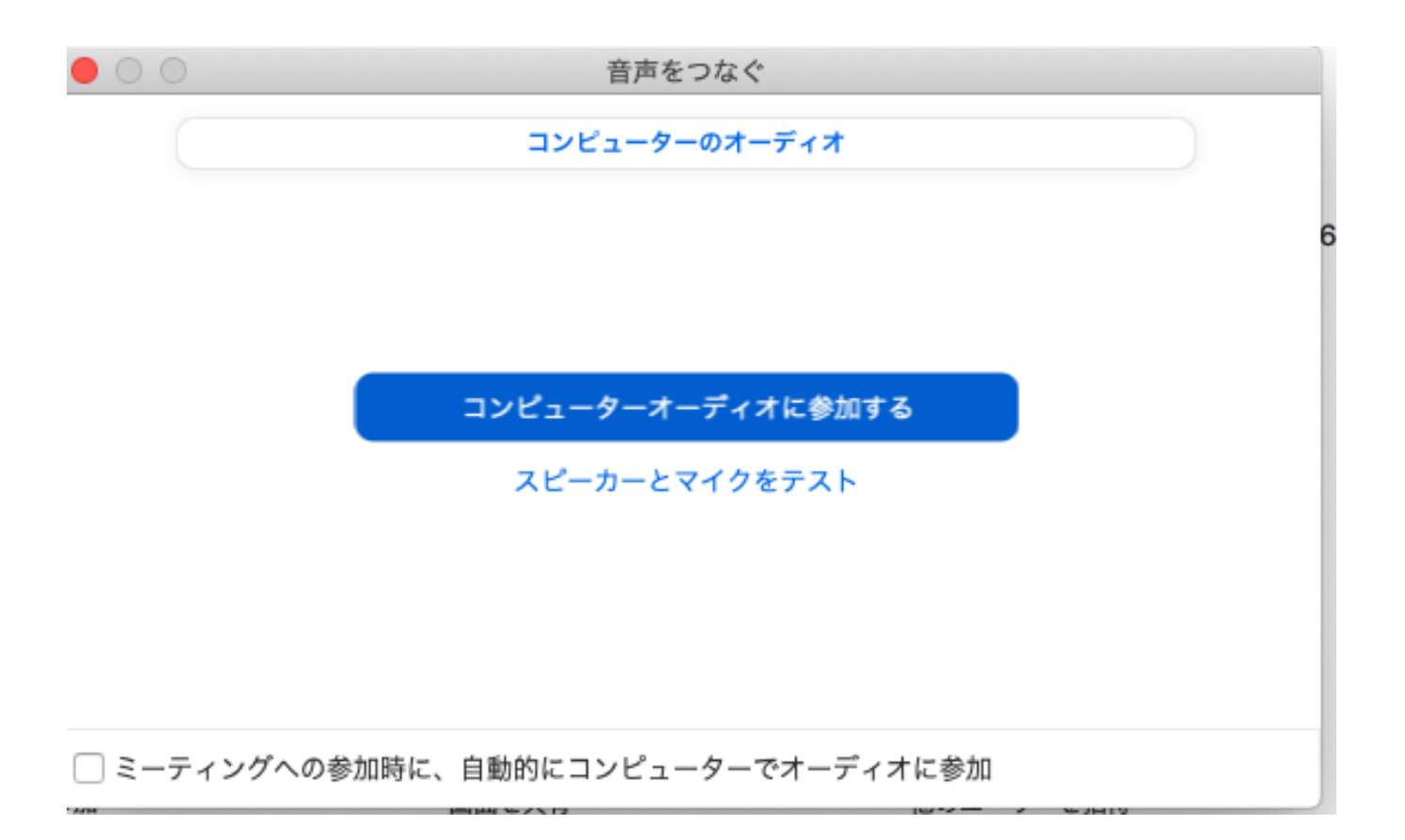

「コンピュータ オーディオに参加 する」をクリック。

## 【当日】 6.授業の開始を待つ

 $\boxed{0}$ 

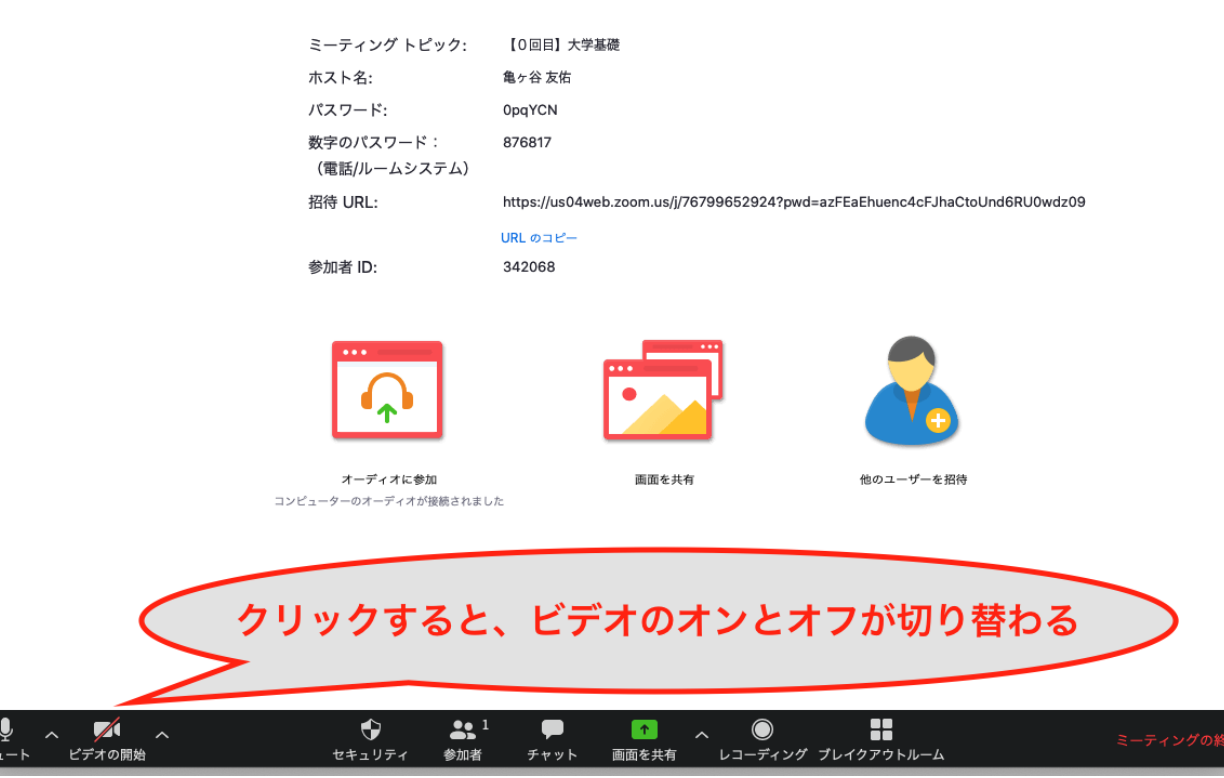

左のような画面になるor 他の学生が映る画面にな ります。

授業の開始を待ってくだ さい。

※画面左下で「音声」 「映像」のオンオフがで きます。

# 【注意】 スマホでのZoom使用を考えている方へ

スマホでの使用を考えている人は、 Zoomアプリを事前にダウンロードしてください。

下記サイト等を参考にしてください。

- [https://zoomy.info/zoom\\_perfect\\_manual/joining/with\\_smar](https://zoomy.info/zoom_perfect_manual/joining/with_smartphone/) tphone/
- <https://zoom.nissho-ele.co.jp/blog/manual/zoom-install.html>